# Fonts d'informació i plataformes d'emmagatzematg e d'informació

P08/93143/01582

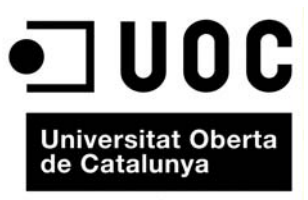

www.uoc.edu

# **Índex**

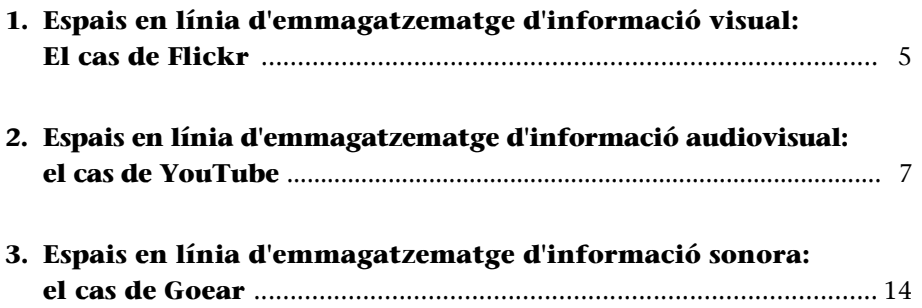

# <span id="page-4-0"></span>**1. Espais en línia d'emmagatzematge d'informació visual: El cas de Flickr**

[La plataforma Flickr \(](http://www.flickr.com)www.flickr.com) ens ofereix una gran base de dades de fotografies publicades per usuaris d'arreu del món. Cada usuari se'n pot donar d'alta i emmagatzemar les seves imatges classificades per temes i etiquetades amb paraules clau (que en facilitaran la cerca i recuperació posteriors).

### **[Estructura general de Flickr \(www.flickr.com\)](http://www.flickr.com)**

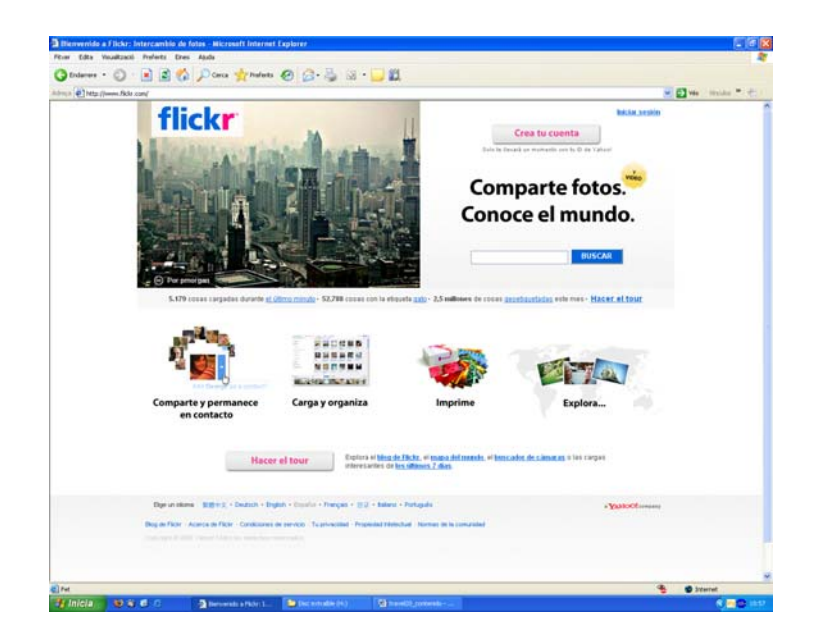

**Flickr** ens permet realitzar cerques de fotografies per temes introduint paraules clau i clicant en el botó de **Buscar**.

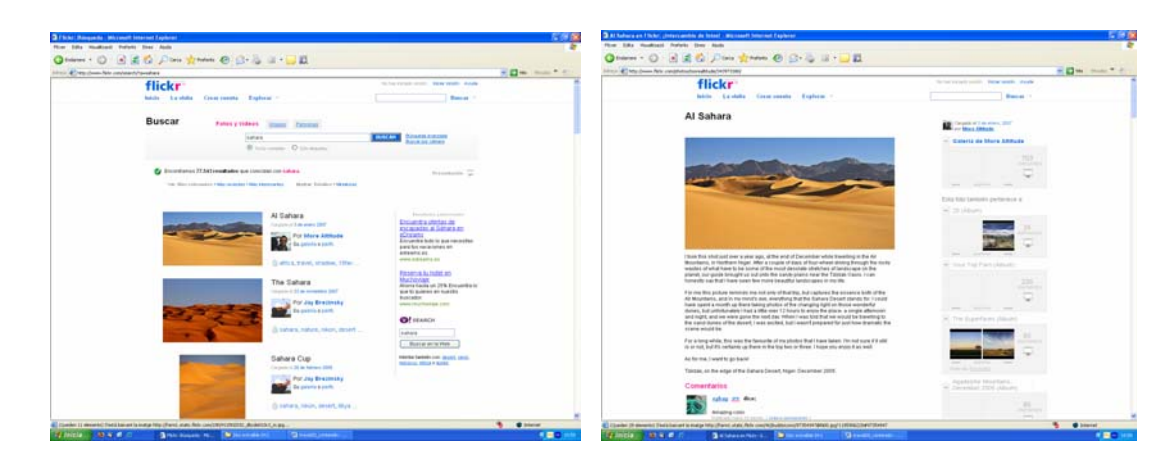

En realitzar una cerca, podem accedir al conjunt de fotografies disponibles sobre aquest tema. Si cliquem sobre una de les imatges, hi accedirem i, alhora, el sistema ens permetrà l'accés a altres fotografies de temes vinculats amb els de la nostra cerca.

[Flickr es presenta com una eina útil per a emmagatzemar les nostres imatges i](http://www.goear.com) [per a accedir a imatges d'altres usuaris. Quan s'utilitzin imatges d'altres inter-](http://www.goear.com) nautes és molt important identificar la font (nom de l'usuari que les ha publi[cat\). De vegades, els usuaris que publiquen les seves fotografies a Flickr no](http://www.goear.com) volen que aquestes estiguin disponibles.

En el marc del nostre viatge, Flickr ens permetrà arxivar digitalment les nostres imatges per alliberar així de pes la memòria de la nostra càmera fotogràfica, i [alhora permetrà que estiguin disponibles per si les volem publicar en el nostre](http://www.youtube.com) [bloc mitjançant un enllaç.](http://www.youtube.com)

# <span id="page-6-0"></span>**2. Espais en línia d'emmagatzematge d'informació audiovisual: el cas de YouTube**

La informació audiovisual és cada vegada menys complexa d'aconseguir. Els equips de càmeres de vídeo domèstiques o, fins i tot, les càmeres fotogràfiques digitals i els telèfons mòbils permeten captar petits vídeos que poden ser molt il·lustratius en el relat d'un viatge.

S'hi uneix el fet que el Web 2.0 ha potenciat l'aparició de plataformes de publicació i emmagatzematge de productes audiovisuals. YouTube (www.youtube.com) és un exemple clar d'això. Aquest portal s'ha convertit en un dels més importants dins de la Xarxa de xarxes.

Les possibilitats que inaugura aquest portal en el relat de viatges són molt àmplies. YouTube permet, a qualsevol usuari, crear el seu propi compte i publicar els seus vídeos. De la mateixa manera, possibilita l'accés a un gran fons documental de vídeos publicats per internautes d'arreu del món.

Amb relació a un bloc en línia dedicat a la cobertura d'un viatge, aquesta plataforma (o altres de característiques similars) serà útil en diferents aspectes:

- **Espai de publicació de vídeos propis.** La plataforma permet que cada usuari es doni d'alta i publiqui els propis vídeos. D'aquesta manera, abans, durant o després del viatge, hi podrem publicar els vídeos que hem elaborat.
- **Espai d'accés a vídeos d'altres usuaris.** En el procés de documentació sobre un viatge, la plataforma ens servirà per a trobar materials audiovisuals publicats per altres usuaris i que ens podran servir com a documentació sobre la destinació a visitar, o alhora per publicar-los en el nostre propi bloc. En aquest cas, és recomanable indicar sempre la font del vídeo (nom de l'usuari que l'ha publicat, adreça del vídeo, etc.).
- **Plataforma per a l'allotjament de material audiovisual.** La plataforma ens permetrà disposar d'un espai on s'allotjaran els nostres vídeos. D'aquesta manera, es facilita l'accés a aquests materials, ja que des de qualsevol ordinador es podran visualitzar. D'altra banda, mitjançant un codi, ens permet publicar-los en el nostre propi bloc. El bloc permet penjar directament vídeos des del propi ordinador (des d'una memòria USB, etc.). Tanmateix, aquest aspecte serà més lent i tindrà més riscos que no si utilitzem una plataforma, com ara YouTube, concebuda directament per a la publicació de materials audiovisuals.

Els vídeos de YouTube, tant els propis com d'altres que siguin del nostre interès, els podrem publicar en el nostre bloc. A continuació, es detallen els passos a seguir. Aquest material es podrà publicar com una entrada del *frame* de continguts o en la barra lateral. En cada cas, haurem de tenir en compte els avantatges i desavantatges:

- **Com a entrada del marc de continguts.** El vídeo es visualitzarà a una mida més gran. Li donarem més importància, ja que la seva ubicació i mida faran que l'usuari l'interpreti com un material més destacat. És important seguir els passos que es detallen a continuació, i tenir present que treballem amb un codi i, per tant, l'haurem de publicar a **Creació d'entrades \ Crear \ Edició d'HTML**. L'opció de publicar com una entrada permet que el vídeo sigui objecte de comentaris per part dels usuaris que visitin el lloc i visualitzin el vídeo.
- **Com un component de la barra lateral.** Si el publiquem en la barra lateral, ens assegurem que el vídeo sempre estarà disponible. Però la mida és més petita (de tota manera, en fer-hi doble clic, s'obrirà la pàgina de You-Tube i es podrà visualitzar a una mida més gran). Per a evitar que el vídeo aparegui tallat se n'han de reduir les dimensions modificant el codi HTML com s'indica a continuació. La publicació del vídeo en la barra lateral impedeix que els usuaris en puguin fer comentaris.

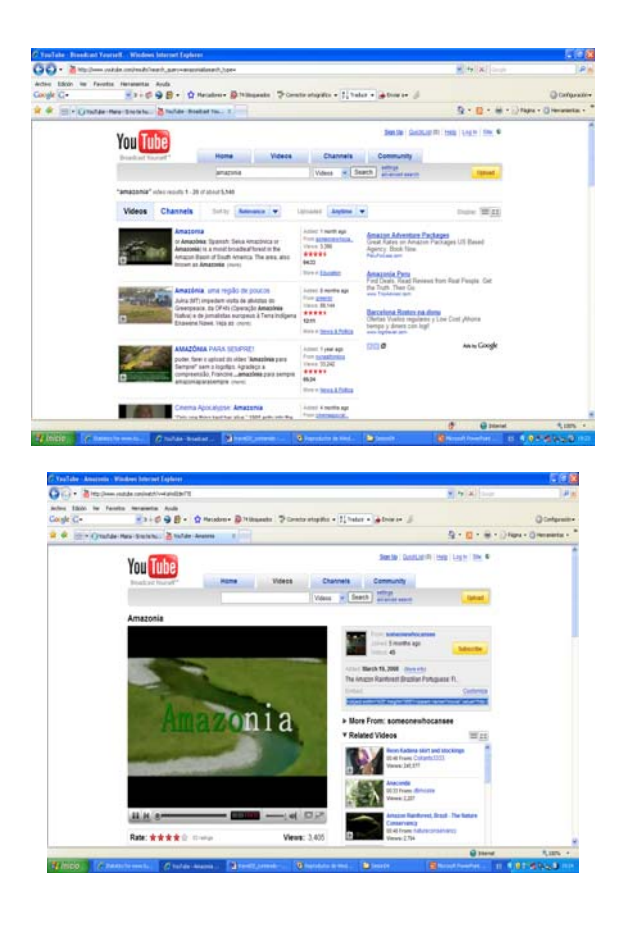

### **Publicació d'un vídeo de YouTube com una entrada del bloc**

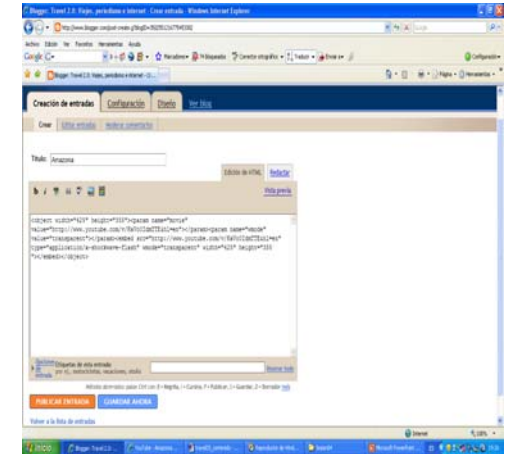

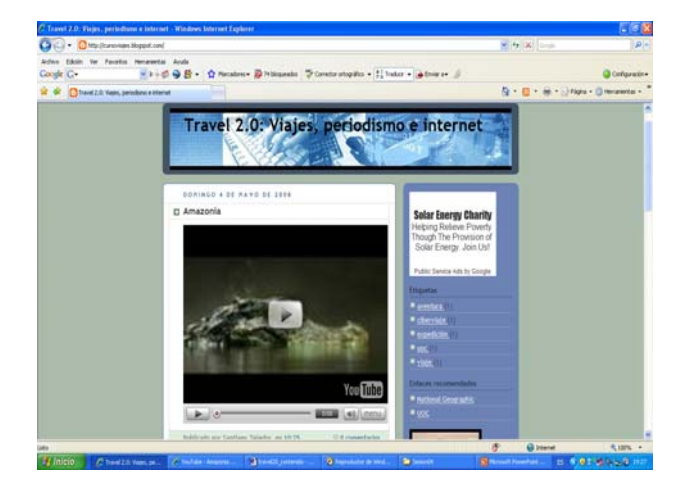

Per a publicar un vídeo com una entrada, hem d'accedir a YouTube i clicar sobre el vídeo que ens interessa. A continuació, seleccionarem el codi *embed* que apareix a la dreta de la pantalla. Aquest codi el publicarem en l'espai corresponent a una entrada nova. És molt important seleccionar l'opció d'**Edició d'HTML**. Si volem acompanyar el vídeo d'algun contingut textual, ho podem fer. Simplement, i sense sortir de la pestanya d'**Edició d'HTML**, hem d'escriure el text. En publicar, veurem el vídeo (i el text, si s'ha inclòs informació textual).

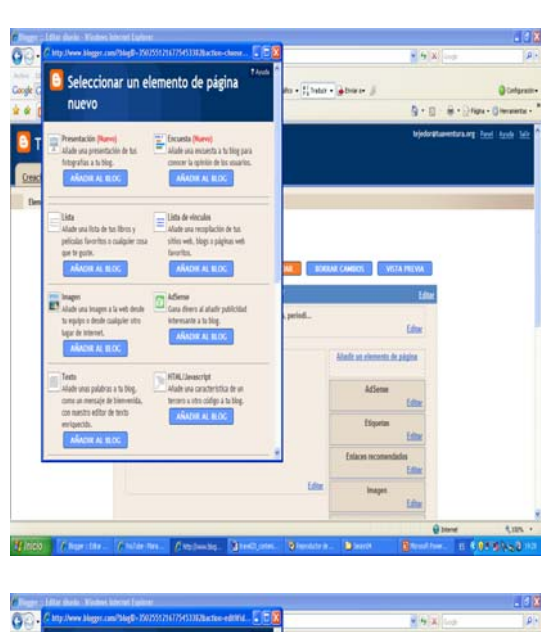

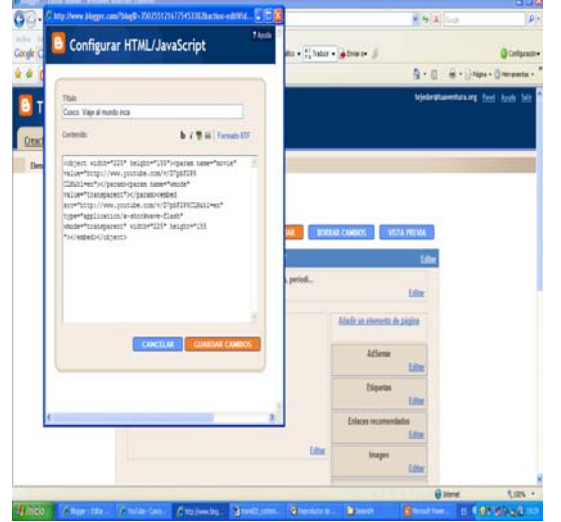

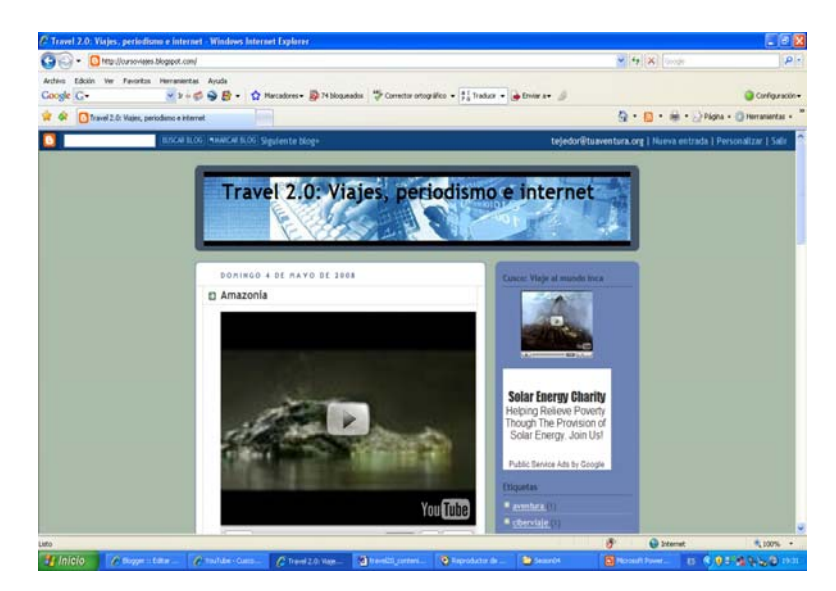

Per a incloure el vídeo, cal accedir a la pestanya **Disseny \ Elements de pàgina \ Afegir un element de pàgina**. En aquesta, s'escull l'opció **HTML/JavaScript** i s'enganxa el codi **embed** del vídeo seleccionat. En aquest cas, com que l'amplada de la barra lateral és me-

### **Publicació d'un vídeo de YouTube en la barra lateral del bloc**

nor que l'amplada del marc de continguts, haurem de retocar les dimensions del vídeo. Es tracta de les dimensions d'amplada i altura (per definició, sol aparèixer width="425" height="355"). Es poden posar a la meitat (width="225" height="155" o anar-les modificant en funció de la mida que ens interessi). Si no ho féssim, apareixeria tallat. Per a fer això, n'hi ha prou de modificar les dues dimensions que apareixen en la part superior del codi i, de la mateixa manera, aquestes mateixes adreces que apareixen al final del codi. **És important canviar l'amplada i l'altura al principi i al final del codi, és a dir, dues vegades cada valor**.

La plataforma de Blogger també permet incloure una selecció de vídeos de YouTube en la barra lateral. Es tracta de la possibilitat d'incorporar diversos vídeos de YouTube sobre els temes que ens interessin. Els vídeos es renoven automàticament a mesura que es publiquen nous continguts a YouTube. Per a escollir els vídeos, hem d'indicar diverses paraules clau que permetin al sistema dur a terme la selecció. Hi ha el risc que apareguin vídeos que no tinguin res a veure amb el tema escollit però que, per negligència o error, algun usuari hagi publicat amb unes paraules clau que coincideixin amb les que hem escollit per a la nostra barra de vídeos. En cas que vulguem incloure aquesta eina, els passos a seguir són els següents:

### **Publicació d'una barra de vídeos de YouTube**

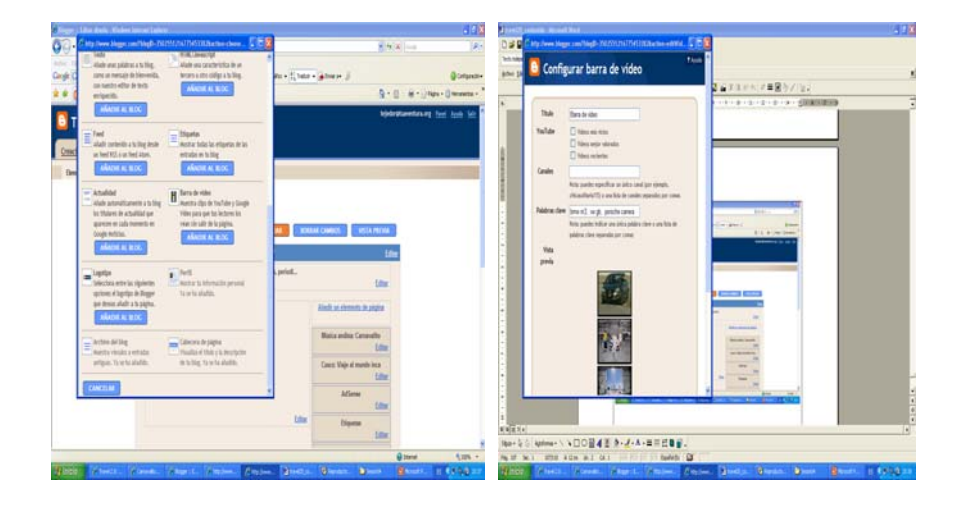

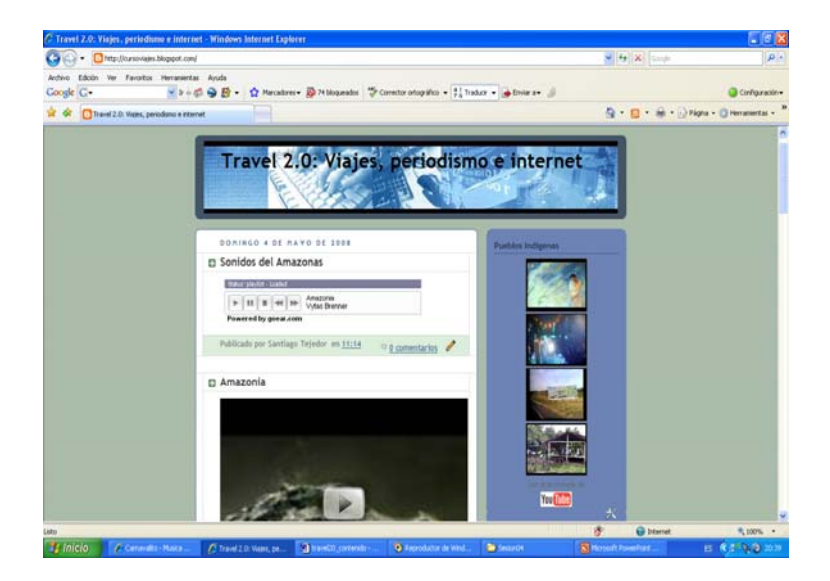

Per incloure la barra de vídeos de YouTube, cal accedir a la pestanya **Disseny \ Elements de pàgina** \ **Afegir un element de pàgina**. S'escull l'opció **Barra de vídeos**. S'escriu un títol per a l'apartat, que pot ser general (Els meus vídeos, Vídeos d'interès, Per veure..., etc.) o temàtic (segons el tema seleccionat: Pobles indígenes, Paisatges, Perú, etc.). Es guarda la informació i automàticament es publica en el nostre bloc.

# <span id="page-13-0"></span>**3. Espais en línia d'emmagatzematge d'informació sonora: el cas de Goear**

La informació sonora aporta molta riquesa en la cobertura d'un viatge. Sons de carrers, d'animals, de rius, de cascades, d'autopistes, d'estacions de tren, etc. Hi ha una atmosfera de sons de gran riquesa en la cobertura d'un viatge. S'hi afegeix la facilitat de captar pistes d'àudio mitjançant equips domèstics.

Aquest material es pot publicar en plataformes en línia especialitzades en el material sonor. Entre aquestes destaca Goear (www.goear.com) que es podria considerar l'equivalent de YouTube, però basada en material sonor. En aquesta plataforma, podem publicar les nostres pròpies pistes d'àudio o utilitzar-ne altres de difoses per altres usuaris.

Com passava amb els vídeos de YouTube, aquestes pistes d'àudio es podran publicar com una entrada en el bloc o com un component de la barra lateral. En cada cas, l'usuari decidirà què és el més recomanable segons els objectius d'aquest material dins de la bitàcola o bloc.

A continuació, es detallen els passos a seguir per a cada una d'aquestes dues opcions:

**Publicació d'una pista sonora de Goear com una entrada del bloc**

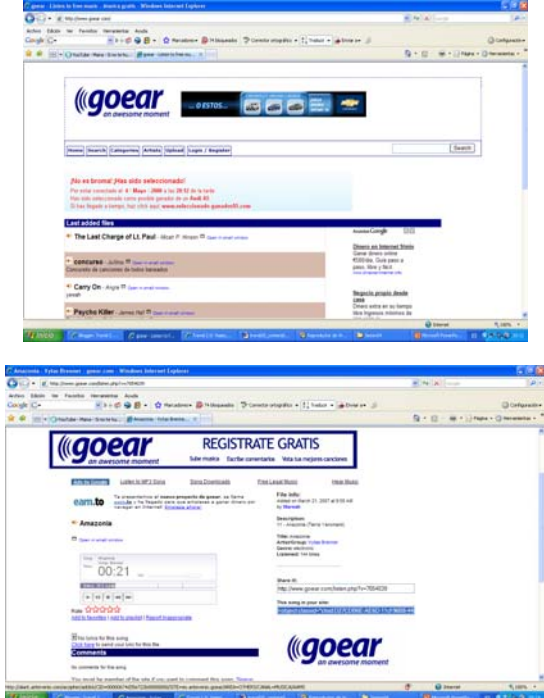

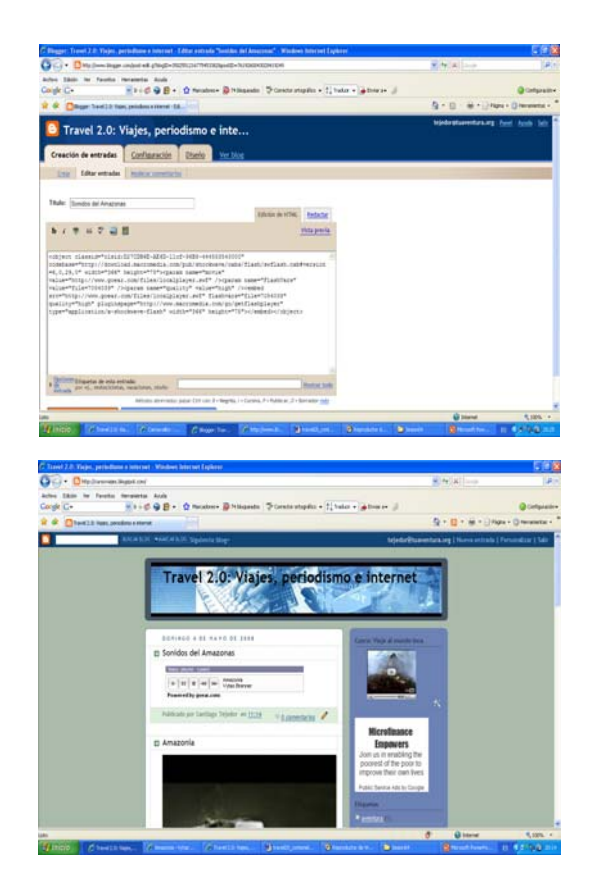

Per a publicar un pista d'àudio de **Goear** com una entrada del nostre bloc, hem d'accedir a la web [www.goear.com](http://www.goear.com) i seleccionar una pista. Quan hi cliquem a sobre, en la part dreta de la pantalla el sistema ens ofereix un codi dins d'un requadre en el qual indica *This song in your site*. Copiarem aquest codi i l'enganxarem en l'espai corresponent a una entrada del bloc seleccionant l'opció d'**Edició d'HTML**. Com passava amb els vídeos, podem acompanyar la pista amb text. Haurem d'incorporar la informació textual directament des de l'opció **Edició d'HTML**, i finalment clicar sobre el botó de publicació.

### **Publicació d'una pista sonora de Goear en la barra lateral del bloc**

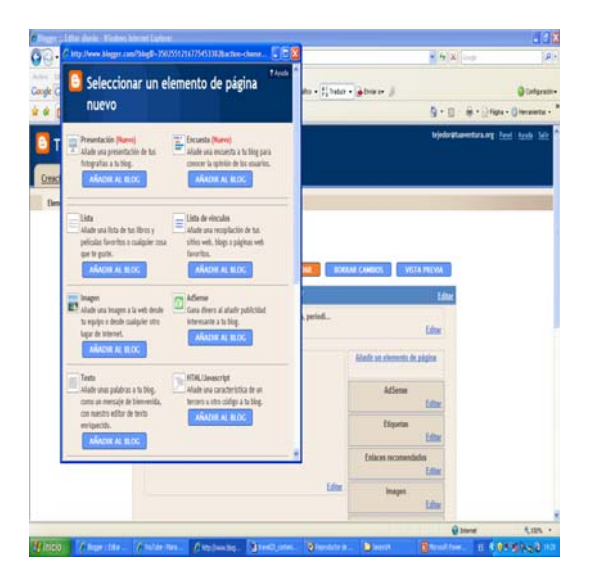

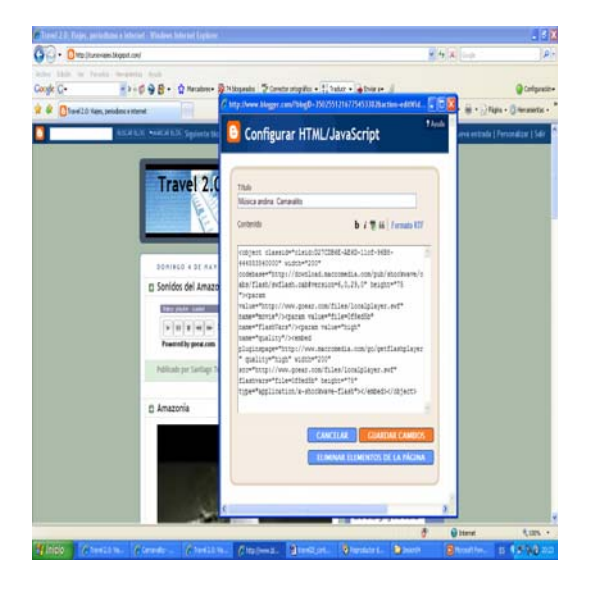

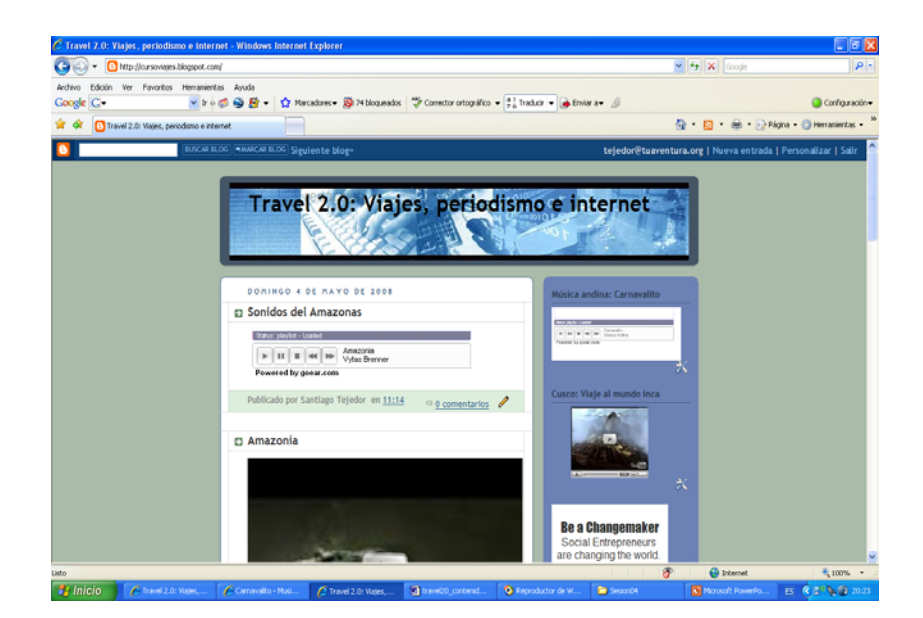

Per a incloure la pista sonora a la barra lateral, cal accedir a la pestanya **Disseny \ Elements de pàgina** \ **Afegir un element de pàgina**. Aquí s'escull l'opció **HTML/JavaScript** i s'enganxa el codi de la pista d'àudio que hem seleccionat en la pàgina de Goear ([www.goear.com\)](http://www.goear.com). El codi apareix dins del requadre *This song in your site*. De la mateixa manera que amb el vídeo, haurem de modificar la dimensió corresponent a l'amplada (*width*) per evitar que el control de comandaments de l'àudio aparegui tallat en la barra lateral. Per exemple, es pot posar una amplada de 200.